2020 年 4 月 15 日 テクノプラザ事務局

## テクノプラザ予約システムを用いた機器の予約方法ついて

(1)テクノプラザホームページにアクセスしてください。

https://www.shibaura-it.ac.jp/research/internal/techno\_plaza/index.html

- (2)このホームページ上の「予約」から→該当する「~の予約はこちら」をクリックし、テク ノプラザ予約システムに移動してください。各研究室からでもアクセスできます。 (芝浦 VPN から接続すれば各自の携帯や家からでもアクセスできます。)
- (3)ID と PASS を入力し、研究室ごとにログインしてください。 (各学生の ID、PASS ではありません。研究室ごとに割り振られた ID、PASS です。) 初期 PASS は各研究室の管理の下、速やかに変更をお願い致します。 ログイン後、上部メニューの マイアカウント→パスワード変更から設定できます。
- (4) マウスカーソルでドラックして予約してください(図1)。

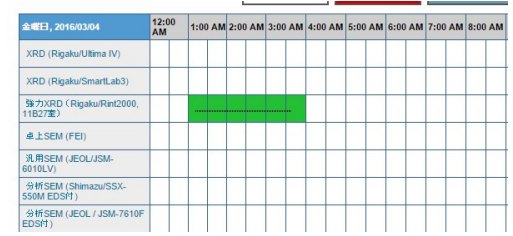

図 1 予約の方法。ドラックして予約。

必ず氏名を入力してください。

何らかの都合により利用をしないことになった場合、他の利用者のためにも、予約を削除してく ださい。予約を取り消すには予約した場所をクリック後、左下の「削除ボタン」を押してくださ い(図 2)。

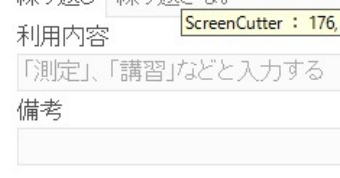

## ■削除

図 2 削除の方法。削除ボタンを押す。

ただし、利用料金集計の関係で予約開始時間を過ぎた予約は消すことができません。予約開始 時間を経過してしまった予約を削除したい場合には共用職員(内線 7820·PHS7822)までご連 絡ください。

★予約表の切替について

共通機器の数が多いため、予約表を分割しています。

予約表を切り替える場合、ログイン後のタイトルの右にある青の▼ボタンにマウスカーソルを 当て、予約表を切り替えてください。

 $\sim 10^{-1}$ 

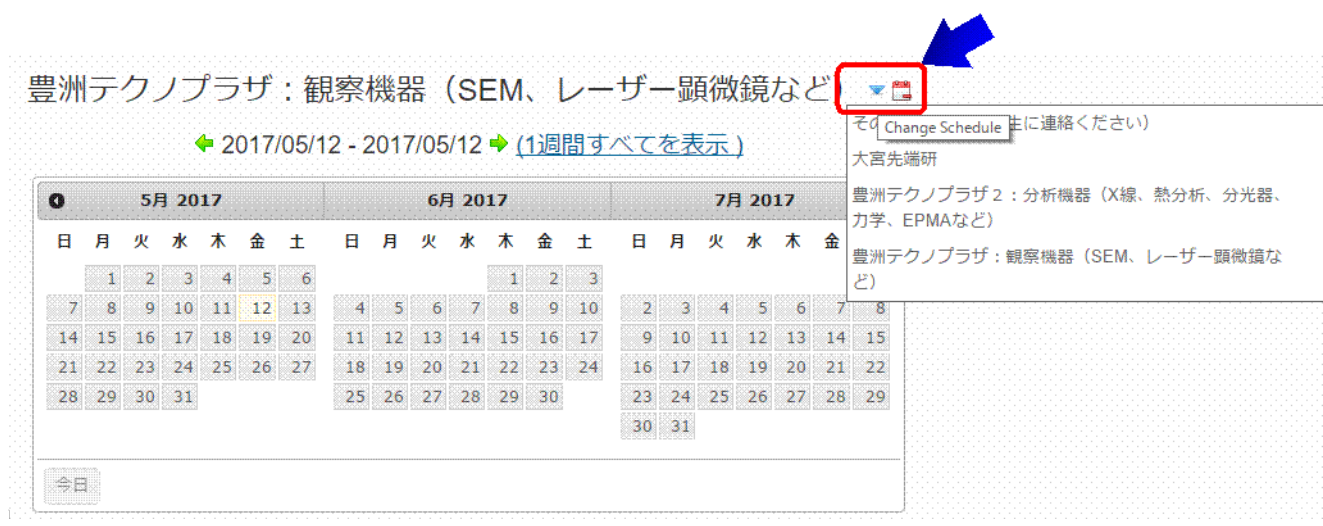

以上

 $\mathcal{L}_{\text{eff}}$